# **Adding a Quiz to a Captivate Movie**

**A Self-Paced Lesson for Instructional Design Students** 

**Author: Rod Myers (rod@webgrok.com) Created: 4 Dec. 2005** 

# **Introduction to Captivate Quizzes**

#### *Overview*

Macromedia Captivate is a software application for creating interactive demonstrations and simulations. It is especially useful for creating software simulations and online tutorials. It also enables a designer to add and customize a variety of interactive question slides, which can be combined to create assessment instruments.

If you have created or are creating a Captivate movie for e-learning, there are several reasons for using Captivate to create your learning assessment.

1. Immediate assessment

The learner will not have to navigate to another file or application to complete the assessment.

2. Integration with LMS

If you are using an LMS, Captivate has built-in capabilities for sending the results of the assessment to the LMS. Even if you aren't using an LMS, Captivate can email the results to a specified address.

3. Authoring in a single application It's easier to maintain the look and feel of your e-learning when everything is authored using the same application.

#### *Course Objective*

Given a Captivate movie, the learner will add at least two assessment items and configure them accordingly.

#### **Instructional Objectives**

- Given a Captivate movie, the learner will be able to open the Quiz Manager and configure the Reporting, Quiz, and additional options
- Given a Captivate movie, the learner will be able to insert a new Question Slide.
- Given a Captivate movie, the learner will be able to insert and configure a multiple choice question.

# *Getting Started*

#### **Requirements**

The entire lesson should take you less than two hours to complete. To complete the lesson, you will need access to a computer with Captivate. If you don't have Captivate, you can download a trial version at

http://www.macromedia.com/cfusion/tdrc/index.cfm?product=captivate

It's best to print a copy of the lesson so that you can refer to it while you work on a Captivate movie, but you can open the electronic version of the lesson in Microsoft Word if you prefer.

*You will need…* 

- $\triangleright$  Two hours total
- $\triangleright$  Computer with Captivate

System requirements:

- ¾ Microsoft Windows 2000 or Windows XP
- ¾ A 600-MHz Intel Pentium III processor or equivalent
- $\geq 128 \text{ MB of RAM}$  (256 MB recommended)
- $\geq 100 \text{ MB of available disk space}$
- $\geq$  800 x 600 resolution color display or better (1024 x 768, millions of colors recommended)

Software and accessories for publishing and recording:

- $\triangleright$  Internet Explorer 5.0 or later
- $\triangleright$  Flash Player 6 or later
- $\triangleright$  Microphone to record audio
- $\triangleright$  Speakers and sound card

#### **How to Complete this Lesson**

This lesson is divided into three modules which should be completed in sequence because each module builds upon the knowledge and skills gained in the previous module. Following is a brief overview of each module:

1. Using the Quiz Manager (45 min.)

This module provides a introduction to Captivate's Quiz Manager. You will learn how to configure the parameters of your assessment instrument, including the output options (e.g. to your LMS), navigation and branching, default feedback messages, and the percentage/score needed to pass.

- 2. Inserting a Question Slide (20 min.) This module teaches you how to insert a Question Slide into your Captivate movie. You will learn about the types of questions available as well as strategies for using them.
- 3. Configuring a Multiple Choice Question Slide (30 min.) This module teaches you how to configure a particular type of Question Slide: Multiple Choice. Once you know how to configure one type of Question Slide, the others are easy. You'll learn how to configure a single slide's parameters, including feedback messages, branching for correct and incorrect answers, and weighting questions.

Once you have everything you need, continue to Module 1: **Using the Quiz Manager**.

# **Using the Quiz Manager**

Module 1 goes here.

# **Inserting a Question Slide**

Module 2 goes here.

# **Configuring a Multiple Choice Question Slide**

## *Overview of Module 3*

In Module 2 you learned about the types of Question Slides available in Captivate as well as strategies for using those slides.

In this module you will learn how to configure the Multiple Choice Question Slide. Once you understand how to configure one type of Question Slide, the others are fairly easy. You will learn how to enter a question and multiple answers (specifying one or more answers as correct), configure the messages and branching for correct and incorrect answers, enter metadata for the LMS, and weight a question.

# *Getting Started*

In Module 1 you opened a Captivate movie and configured the quiz parameters using the Quiz Manager. In Module 2 you learned how to insert a Question Slide. Now open the Captivate movie (if it's not already open).

# *Inserting a Multiple Choice Question Slide*

Just as you did in Module 2, you'll begin by inserting a Question Slide.

Select the slide before where you want to insert a Question Slide. In this case you're going to insert the slide at the end of the movie, so select the last slide.

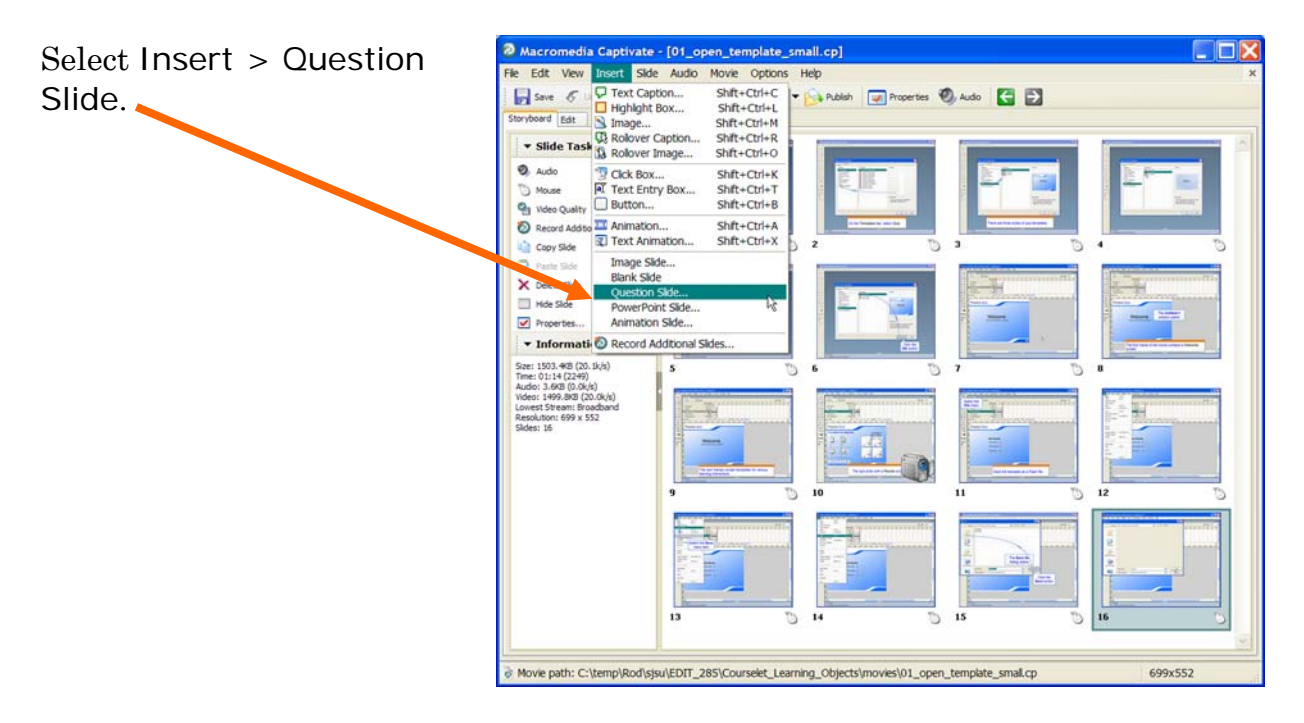

#### **Question Types**

The Question Types dialog box shows the various types of questions available, along with brief explanations of each type.

Select Multiple choice and click OK.

# *Configuring a Multiple Choice Question Slide*

#### **The Question Tab**

Enter a Title for the question. The title appears on the slide in the movie. It's a good idea to give each question a unique title.

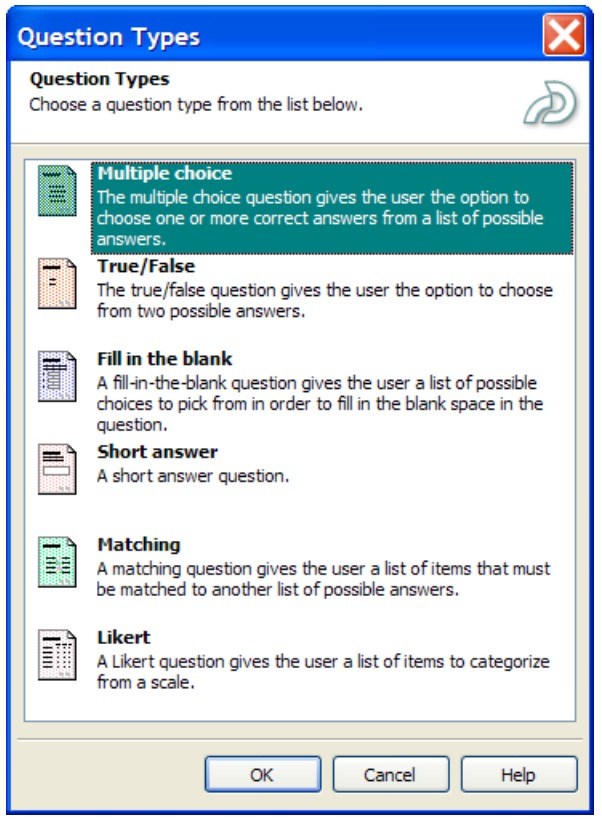

In the Question text box, type you

question exactly as you want it to appear on the slide.

In the Answers area, click Question Options Reporting the Add button to enter the Ouestion possible answers. You can Title: Multiple choice use the Delete button to Question: type the question here remove answers, and you can order the answers using the Move Up and Move Down buttons. Use the Style pulldown to Answers Select correct answers here specify whether the (a) A) type the answer here Add question has a single Delete correct answer or multiple correct answers. Move Up Move Down Use the Numbering pulldown to specify the Numbering: A, B, C... numbering style for the Style: Single answer  $\vee$  $\checkmark$ answers.

If you selected the "Single answer" style, each answer has a radio button next to it. Click the radio button next to the correct answer. If you selected the "Multiple answers" style, each answer has a check box next to it. Click the check boxes next to each correct answer.

#### **The Options Tab**

Select the Options tab.

Use the Type pulldown to specify whether the question is graded or is a survey. You are creating a quiz, so select "Graded."

In the If correct answer area you specify what happens if the learner chooses the correct answer to the question.

The Jump to pulldown offers a variety of options for controlling the path that the learner takes. This is known as

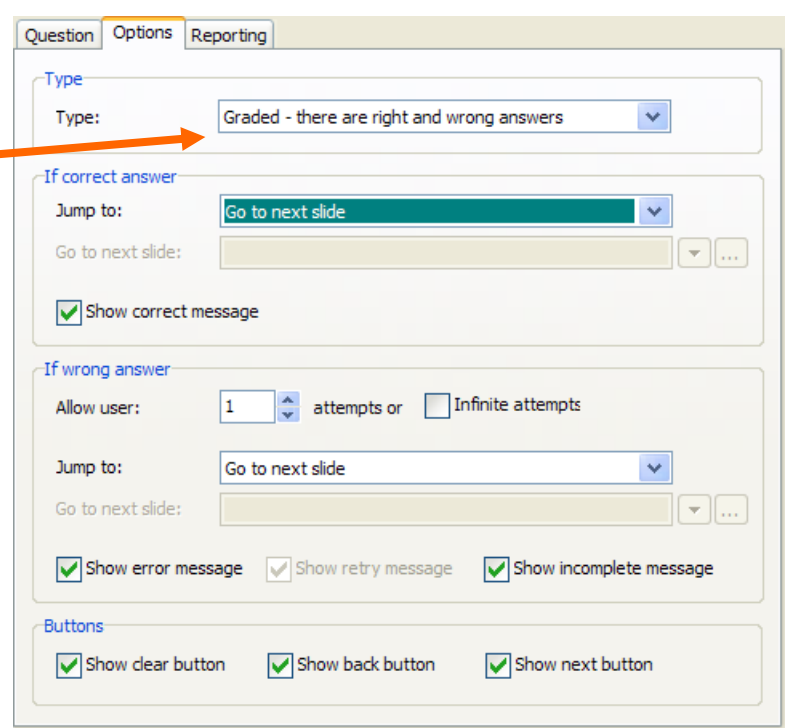

"branching," which means that the learner's path is determined by choices made by the learner. For example, a correct answer may allow the learner to continue to the next content item, while an incorrect answer may send the learner to a slide for review.

The Jump to pulldown offers the following options:

• Continue: Select this option to have the movie continue playing.

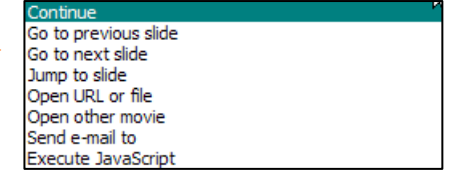

- Go to previous slide: Select this option to have the movie return to the previous slide.
- Go to next slide: Select this option to have the movie proceed to the next slide
- Jump to slide: Select this option to have the movie jump to a specific slide.
- Open URL or file: Select this option to have the movie jump to a specific URL on the Internet or to a local file. Click the pop-up menu to select the

window in which the URL should appear; choose from Current, New, Parent, and Top.

- Open other movie: Select this option to have the movie begin playing a different movie. Click the pop-up menu to select the window in which the movie should appear; choose from Current, New, Parent, and Top.
- Send e-mail to: Select this option to open the default mail browser.
- Execute JavaScript: Select this option to run a specific piece of JavaScript code.
	- o Click More to enter the JavaScript you would like to execute.
- No Action: Select this option to have messages (e.g. error or retry) appear, but no other action take place.

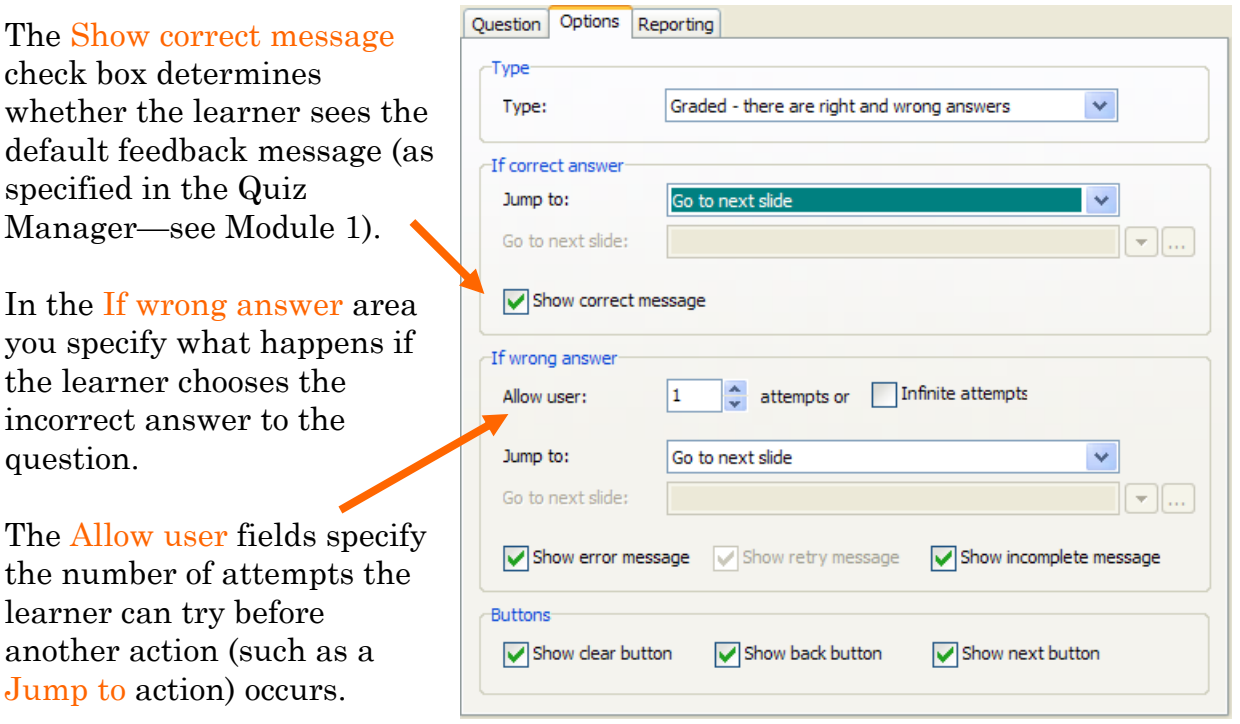

The Jump to pulldown offers the same options as the one in the If correct answer area. Use the Show error message check box to specify whether the learner sees the default feedback message for an incorrect answer. If you've allowed the learner more than one attempt, use the **Show retry message** to provide a message like "Please try again." Use the Show incomplete message to alert the learner if she fails to select an answer (e.g. "Please select an answer."). The default text for these messages is specified in the Quiz Manage (see Module 1).

The Buttons area allows you to specify whether the learner sees various buttons that facilitate navigation through the movie.

### **The Reporting Tab**

Select the Reporting tab.

Use the Report answers check box to specify whether this question is part of the overall quiz score. Contact your LMS administrator for the appropriate values to use for Objective ID and Interaction ID.

#### The Objective ID is

optional. If the question is related to an objective set in the LMS, enter the LMS objective ID in this field.

Enter an Interaction ID if you want Captivate to send tracking information to the LMS.

![](_page_10_Picture_154.jpeg)

In the Settings area, enter a value for the weight of the question using the Weighting scrolling list. As you might expect, a question with a weight of 2 is worth twice as much as a question with a weight of 1.

If you want to limit the amount of time the learner has to answer the question, click the Time limit check box and enter the amount of time in hours:minutes:seconds format (e.g. 00:02:30 is 2 minutes and 30 seconds).

When you're finished configuring the Multiple Choice question, click OK. The new slide should

![](_page_10_Picture_11.jpeg)

appear at the end of the Captivate movie.

## *Review of Module 3*

In Module 1 you learned how to configure a quiz using the Quiz Manager. In Module 2 you learned how to insert a Question Slide. You also learned the similarities and differences among the various types of Question Slides, and you examined some strategies for combining and sequencing slides to create a quiz.

In this module you learned how to configure the Multiple Choice Question Slide. In particular you learned how to:

- enter a question and multiple answers (specifying one or more answers as correct)
- configure the messages and branching for correct and incorrect answers
- enter metadata for the LMS
- weight a question and set a time limit

By now you should see how powerful Captivate is and have some ideas about how you can use it in your teaching and instructional design. You should be able to apply what you learned about the Multiple Choice Question Slide to configure other types of slides. Remember to use Captivate's Help features if you run into something you can't figure out.